# NETGEAR<sup>®</sup> Installation Guide

#### **NETGEAR RangeMax™ Wireless PC Card WPN511**

These setup instructions assume that you will connect to an access point or wireless router. Estimated Completion 15-25 minutes.

NETGEAR'

few the testallation gaids

ow the asset manual Ge the NETGEAR per sister year product

## **Installation**

**1. First, install the WPN511 software.**

> Insert the NETGEAR CD. If the CD main page does not appear, double click **Autorun.exe** on the CD.

- a. Click **Install the Software**. The Check for Updates window opens.
- b. If you are connected to the Internet, click **Check for Updates**. If not, you can choose to install from the CD.
- c. When the Installation Complete message appears, click **Next**.

### **2. Now, insert the wireless PC card.**

a. When prompted, insert your wireless PC card.

You will be prompted to select the country where you are located.

b. Select the country and click **Agree**

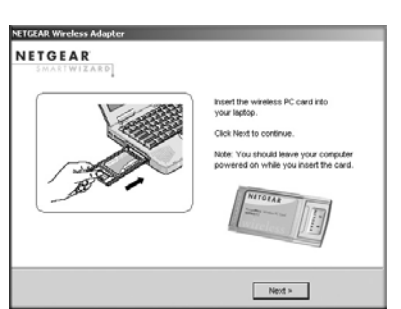

Welcome

ou are connected to the Internet, click Check for<br>lates to check for setup software updates. To install<br>setup software from the CD, click Install from CD.

**Install from CD** 

### **3. Use the Smart Wizard to set up your wireless PC card.**

- a. Windows 2000 users go to Step b. Windows XP or Vista users can set up the wireless adapter with the NETGEAR Smart Wizard (recommended) or the Windows configuration utilities.
	- **NETGEAR Smart Wizard:** Reveals more information about each network and makes it easier to troubleshoot network connection problems.

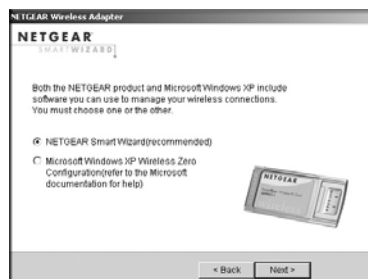

The WPN511 icon appears in the system tray and on the desktop; and the Settings page opens. The wizard initiates your wireless connection. It can take a minute to establish your wireless connection.

- **Windows configuration utilities:** See the Windows documentation or "Using Windows XP and Vista Wireless Configuration Utilities" at: *http://documentation.netgear.com/reference/enu/winzerocfg/index.htm*
- b. Click **Next** to accept the NETGEAR Smart Wizard.
- c. You will be prompted to let the wizard help you connect to a network (recommended).
- d. Click **Next** to accept.

#### **4. Connect to a wireless network.**

**Find a Network** Connection status

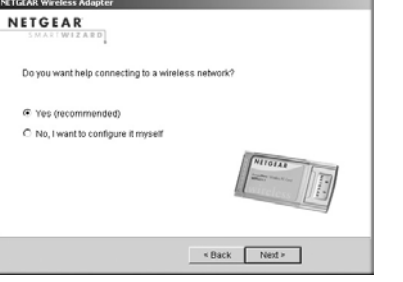

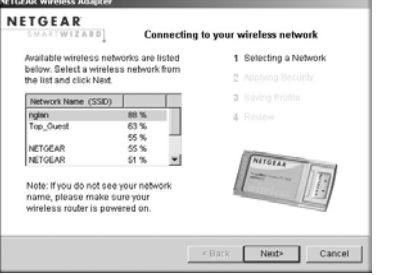

- a. Select a wireless network from the dropdown list. The wizard records your choice.
	- **Note:** Hidden networks do not broadcast the Network Name (SSID). These networks are in the drop-down list, but the Network Name (SSID) is blank.

If the network uses security, the Smart Wizard detects it.

- b. Follow the Wizard steps for Security (if used) and for saving a Profile.
- c. After you have reviewed the settings, click **Finish**.

## **Using the Status Bar**

The status bar is located at the bottom of the Settings page.

**Note:** To optimize throughput, connect to a network with a high-speed router or access point, and a high-speed Internet connection. For more information about optimizing wireless performance, and network bandwidth, see the *NETGEAR RangeMax™ Wireless PC Card WPN511 User Manual* on the NETGEAR CD.

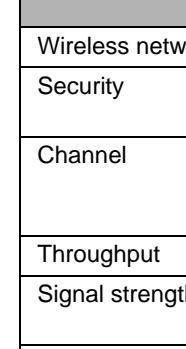

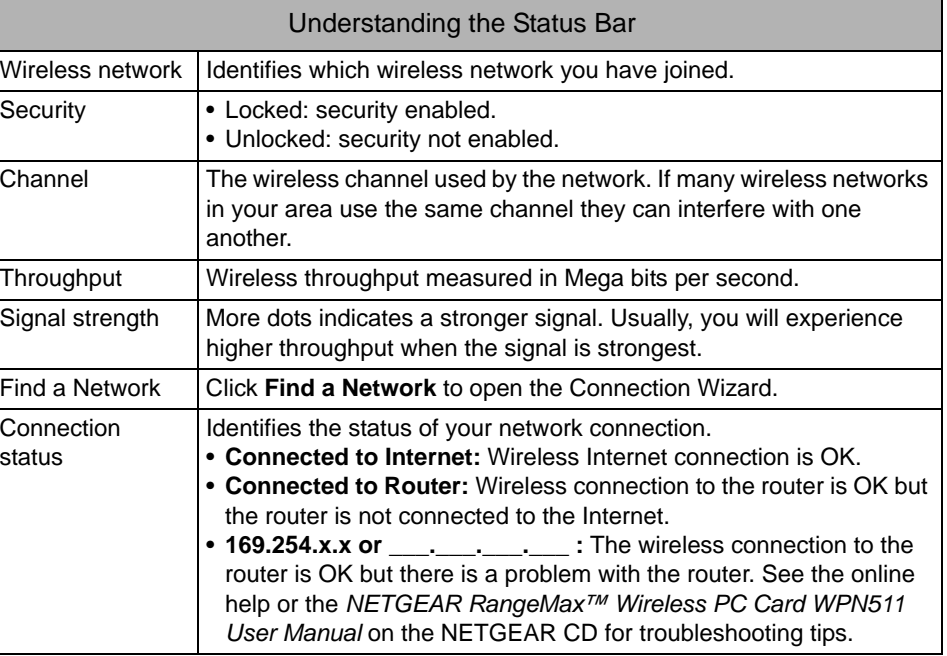

Wireless network

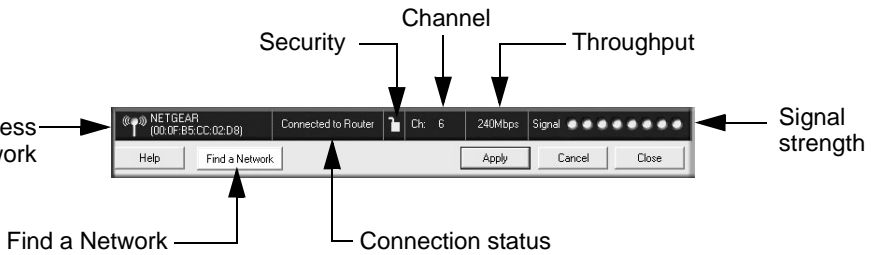

This symbol was placed in accordance with the European Union Directive 2002/96 on the Waste Electrical and Electronic Equipment (the WEEE Directive). If disposed of within the European Union, this product should be treated and recycled in accordance with the laws of your jurisdiction implementing the WEEE Directive.

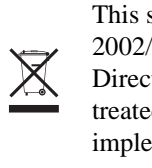

© 2007 by NETGEAR, Inc. All rights reserved. NETGEAR is a registered trademark of NETGEAR, Inc. in the United States and/or other countries. Other brand and product names are trademarks or registered trademarks of their respective holders. Information is subject to change without notice.

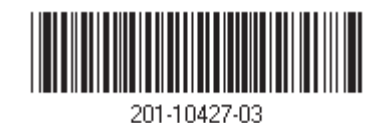

## **Technical Support**

After completing the Smart Wizard configuration assistant, locate the serial number on the bottom label of your product and use it to register your product at *http://www.NETGEAR.com/register*.

Registration on the website or over the phone is required before you can use our telephone support service. The phone numbers for worldwide regional customer support centers are on the Warranty and Support Information card that came with your product.

Go to *http://kbserver.netgear.com* for product updates and Web support.